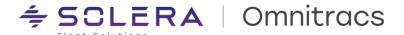

# USB Wi-Fi Whitelist Installer for the Hotspot Feature

The **Wi-Fi USB configuration tool** provides a method for downloading configuration files onto a USB stick and subsequently applying the SSID and Password to IVGs.

## Resources

To get the latest IVG Software files for each platform, download the upgrade files from the Omnitracs Customer Portal to your desktop using this link.

https://transactions.omnitracs.com/unity-iq/faces/UnityIQ?page=Firmware

#### Select Omnitracs IVG Software.

Go to section named Wi-Fi Hotspot Software and select Release Notes for White List Installer

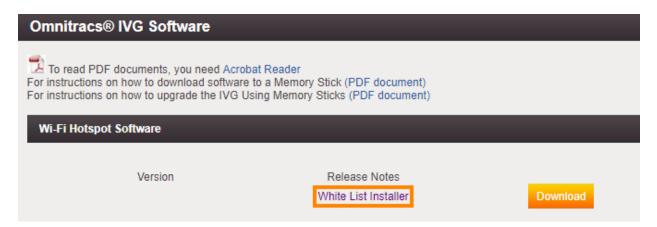

## SSID and Password

#### **IMPORTANT**

Before proceeding, contact Omnitracs Technical Support to obtain your fleet's Hotspot SSID and Password. Do not share the Hotspot SSID and Password with personnel who don't have a need to know it to perform the processes in this document.

## IVG Firmware Dependency

IVGs must be using minimum firmware version DA 1234R for the **White List Installer** to add the SSID and Password to the IVG. Please verify the proper firmware level and upgrade any IVGs to firmware DA 1234R or higher prior to using the tool to install the SSID and Password onto the IVG.

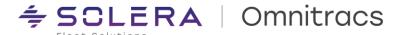

## Use of the tool

**Step 1**: Select the **Download** to download the zip file named **Wi-Fi USB Configuration Tool** from the Customer Portal.

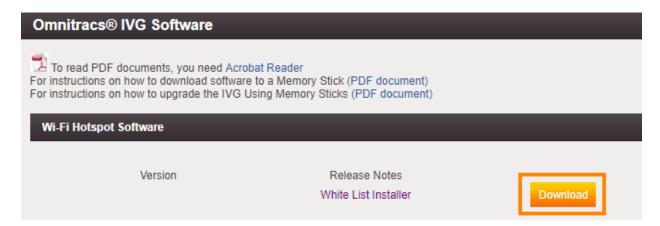

Place the downloaded file in any folder on your computer. Note where you saved it so you can find it later.

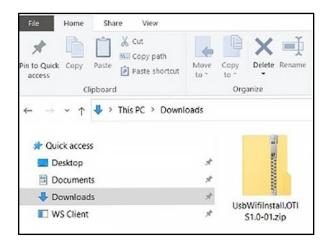

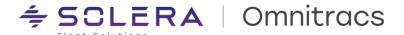

## Step 2: Go to the folder where you saved the Zip file

Unzip the zip file and click on the **UsbWifiWhiteListInstallGeneratorPkg** folder.

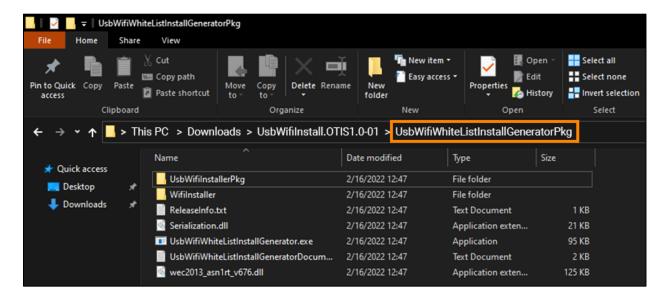

**Step 3: Open a Command Prompt window.** In Windows open search and type Command Prompt. Open Command Prompt.

Go to file where you saved the un-zipped file in Step 2 and click on the address bar to the right of the file name.

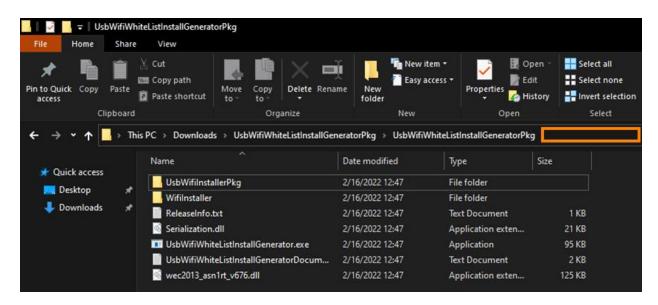

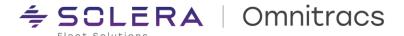

Copy the complete file name that's highlighted on the address bar.

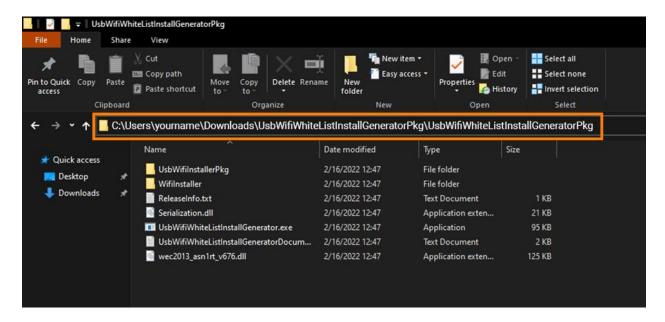

Go back to the Command Prompt and enter "cd" (change directory) followed by a space on the command line, then paste the copied file name from previous step, hit enter.

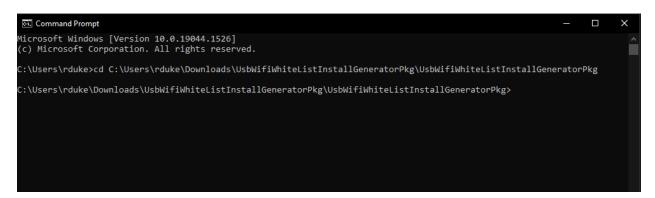

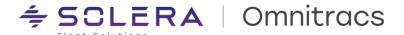

**Step 4:** After the directory is changed (step 3), On the Command Prompt window command line, type "UsbWifiWhiteListInstallGenerator ssid1 passwd1" and press enter.

Note: You must replace the values ssid1 and passwd1 with your network SSID and Password. Contact Technical Support if you don't have this information. (The spaces in the command are intended). If adding multiple SSID's, after first SSID and PW are entered on command line, insert a space after the last password and input next SSID then space, and that SSID's password and so on. This must be done at the same time as hotspot SSID before hitting Enter to complete input of all SSID's and passwords.

If done correctly the Command Prompt should look like the screen below.

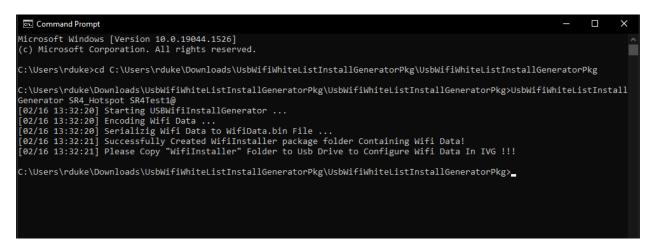

Step 5: Back in the main folder (step two), open the subfolder "Wifilnstaller"

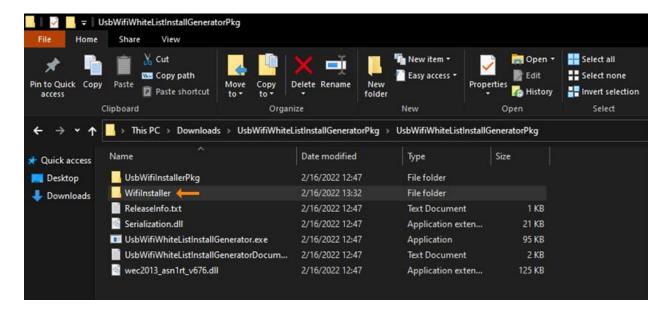

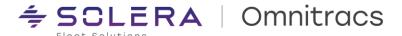

Once subfolder "WifiInstaller" is opened...

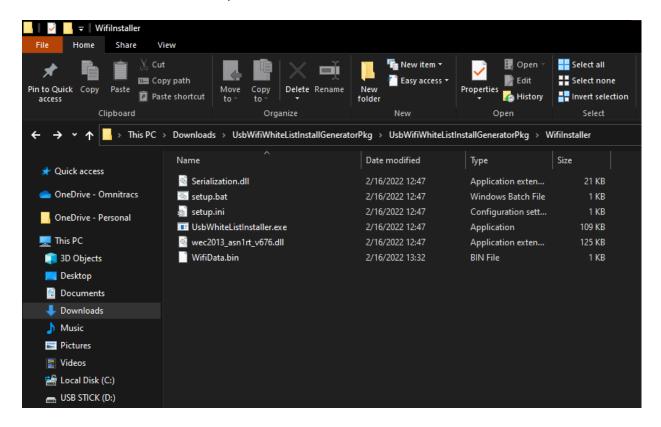

Copy all files in **Wifilnstaller** subfolder onto an <u>EMPTY</u> USB stick, should look like screen below when files are copied on USB stick. After files are on USB stick remove USB from computer.

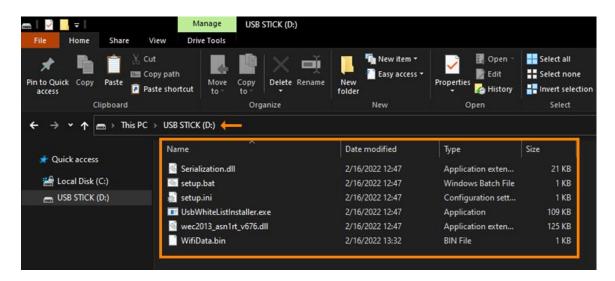

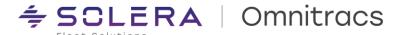

Step 6: Ensure the targeted IVG is connected to power, booted up, and displaying the Home page.

### Step 7: NVRAM (hard boot) the device using the following steps

- 1. Go to Diagnostics on the IVG screen
- 2. At the password screen enter the IVG serial number (from the back of the display)
- 3. Select to clear the **NVRAM** check box
- 4. Select the Reset TIU button

The unit will perform the NVRAM (hard boot)

**Note:** Omnitracs Technical Support is not able to remotely NVRAM a 3G IVG that isn't yet using the hotspot feature over the air once cell carriers deprecate 3G cellular connectivity.

Step 8: Plug the USB stick into your IVG once the IVG is fully booted and on the Home Page after NVRAM. The USB stick is self-executable, it will run and copy Wi-Fi data onto IVG automatically. After successful transfer IVG should display the screen below. IVG will reboot after successful install of Wi-Fi data from USB stick to IVG.

**Note:** If the device already has its Hotspot SSID and Password delivered over-the-air by Omnitracs, that SSID and Password will take precedence.

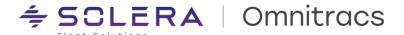

## Step 9: When the copy process is complete, it will restart the IVG.

When the device reboots, it will provide new Wi-Fi data from the file that was loaded at Step 8.

#### View the Comm tab to view Wi-Fi information.

- The **Installed**, **Active**, and **In Use** circles should all be green which means that Wi-Fi in running and available.
- The **Session** and **Duration** will tell you when the Wi-Fi session began and how many seconds it has been active.
- Verify that the Wi-Fi SSID field's data matches the SSID inputted into the file at Step 4

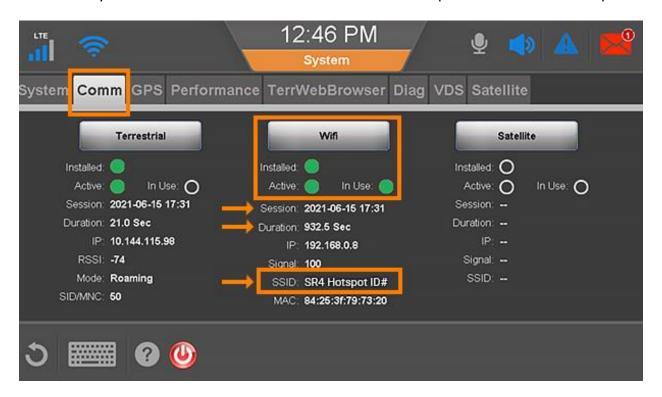

This completes the process to update IVGs with their Hotspot SSID and Password.